# eIRB Updates 2023

## Smart Forms Overview

eIRB will continue to use Smart Forms.

- Types of entries in eIRB Smart Forms:
	- Text Entries
	- Date Entries
	- Multiple Choice
	- Choose Multiple
	- Select an item from data in the system
	- Add document
	- Add data to be displayed in table

\*Biosketch and CITI Certification dates displayed below are read-only for review purposes. To upload a Bioski activity on the Application Workspace. CITI dates are handled by the Office of Research. Email sstanfie@wful

Other Team Members - add any other team members (other project assistants, students, support staff.  $1.0$ 

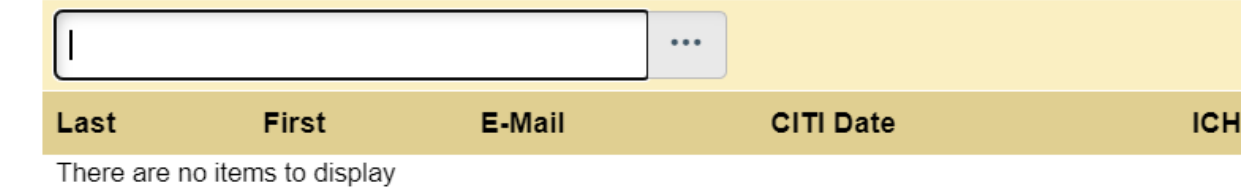

Department Team Members - add any department team members that may need access to Consent F  $2.0$ Please Note that this role is for view only and that edits to a study cannot be made by people with this r

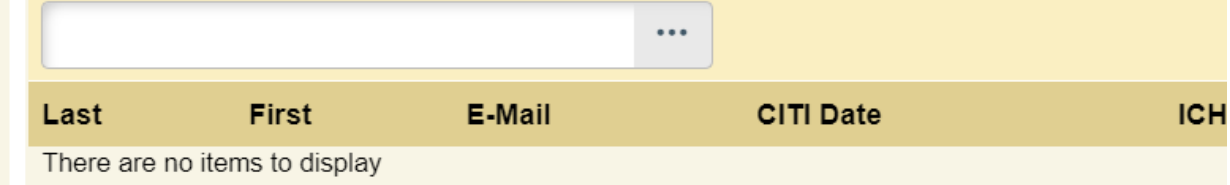

Co-Investigators - click Add and select any Co-Investigators for this study:  $3.0$ This Co-Investigators list needs be as complete (as possible), because once you save t

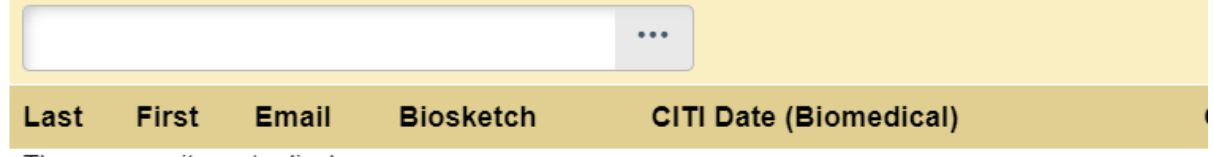

There are no items to display

This image includes entries in which an item can be selected based on data in the system.

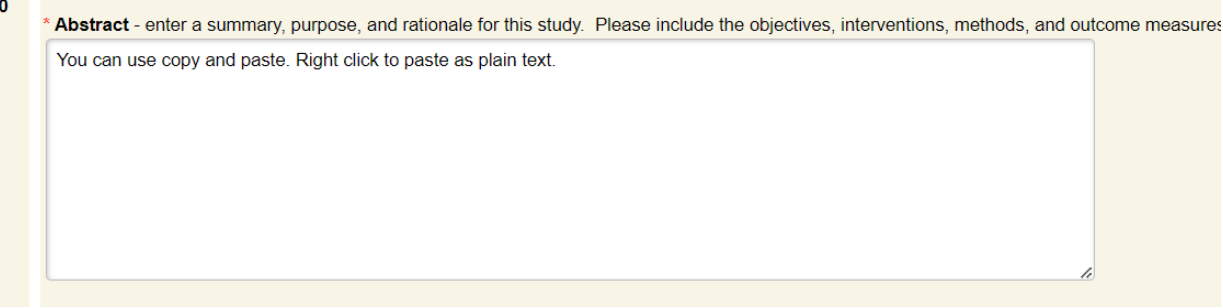

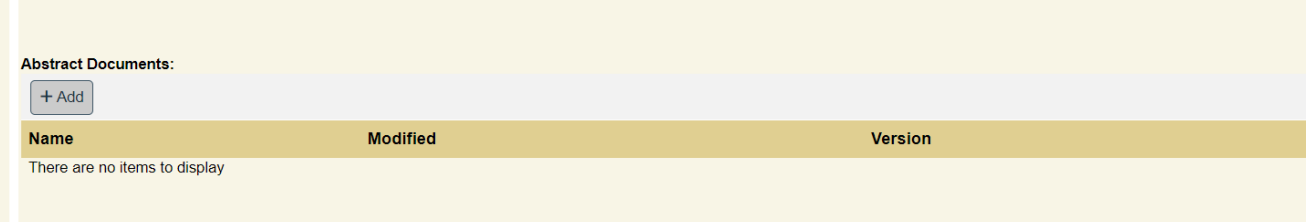

<u>"Biosketch and UTIT Certification dates displayed below are read-only for review purposes. To upload a Biosketch, Save the</u> activity on the Application Workspace. CITI dates are handled by the Office of Research. Email sstanfie@wfubmc.edu (WF

Other Team Members - add any other team members (other project assistants, students, support staff, etc.):

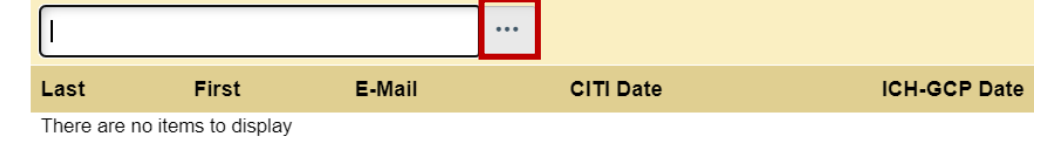

**Text fields** are straightforward. Entries can be copied and pasted, but it is advisable that when you have copied the data, right-click on the text entry field. You will see the option to paste as plain text. This will keep unwanted characters out of your entry.

To add a document, click the **+Add** button. A dialog box will now open from the right. For some fields, you may be able to drag a document from your computer to this field.

Some fields allow you to **select from data that already exist in the system**. To find the correct information, start typing and a list will appear (the more letters you type, the more refined the search). You can also click the ellipsis (highlighted in red) next to the field and search from the entire list.

- 1. The Welcome back message appears when you reopen an application.
- 2. Validate allows you to check for missing data.
- 3. The side panel replaces Jump To and shows what pages need to be completed.
- 4. Exit, Save, and Continue appear at the bottom of the page. Navigate to another page by clicking the page names in the left side panel.

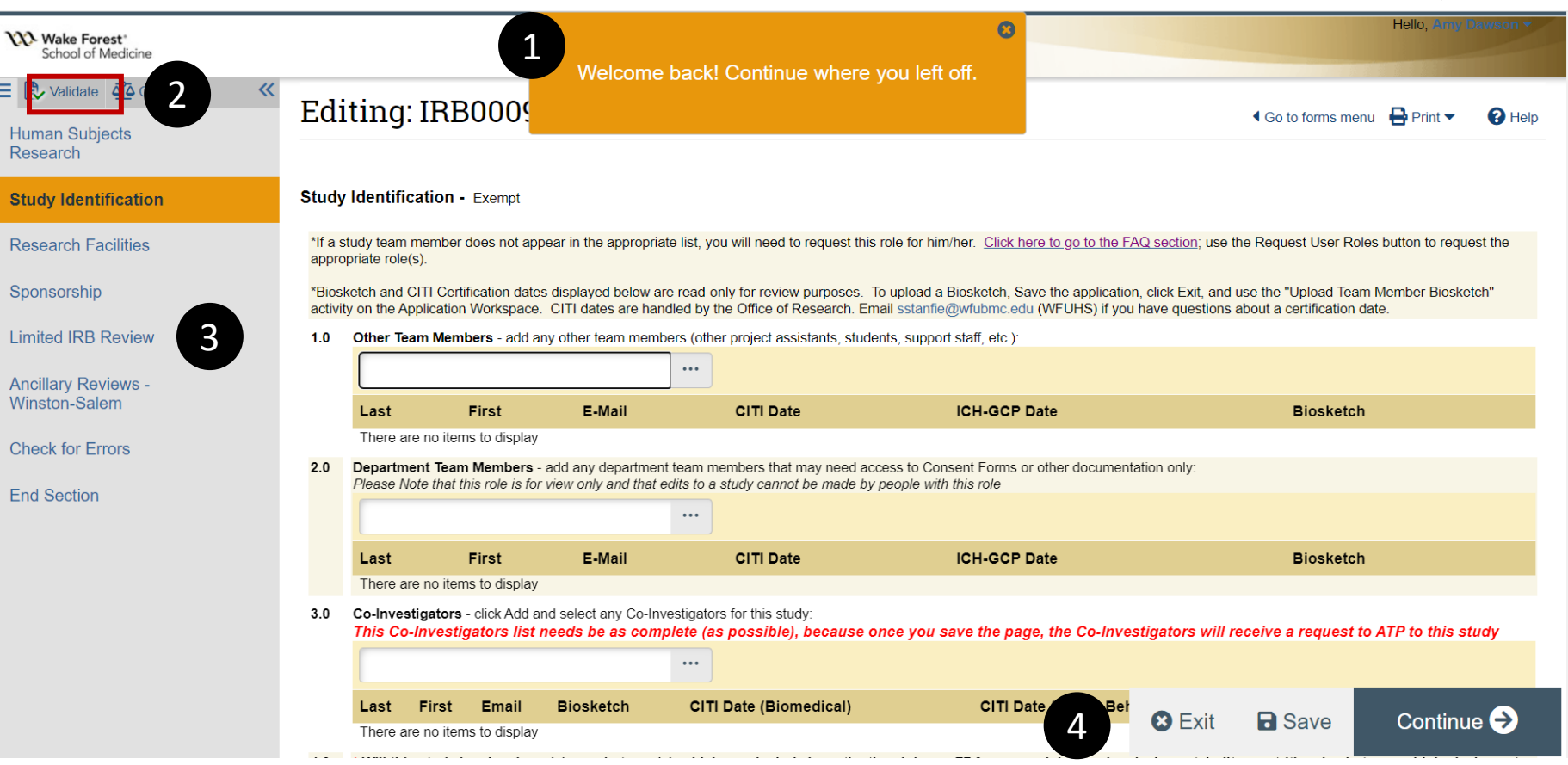

5. Reviewers Notes will no longer appear in the page header. You will find an orange message box.

The red dot above the orange icon indicates that no comment has been entered yet.

Click the orange icon to read Reviewer Notes and to respond as needed.

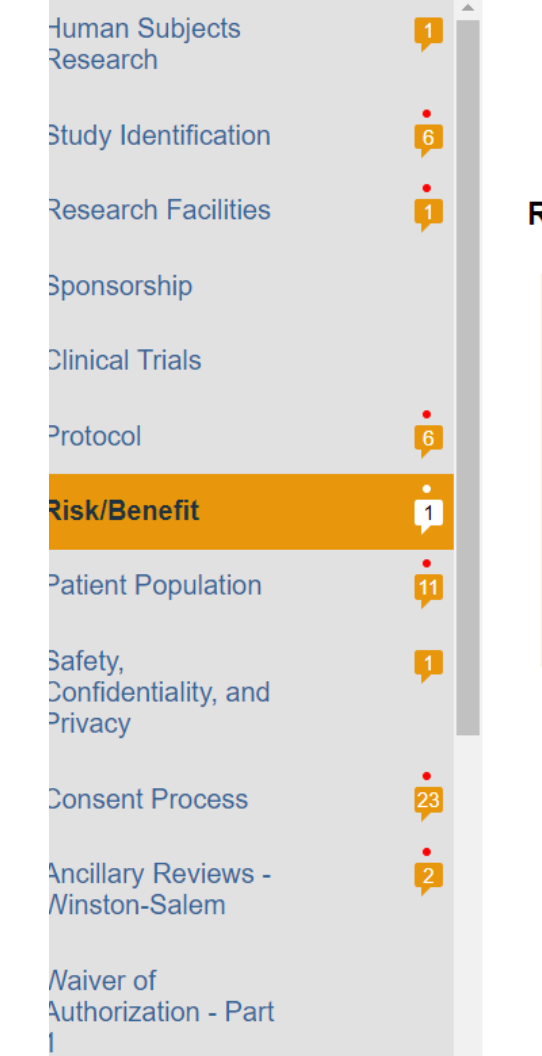

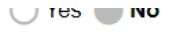

### **Risk/Benefit**

 $1.0$ 

 $2.0$ 

Risk: Minimal Risk means that the risks of harm anticipated in the proposed research are not greater -- considering probability general population in daily life or during the performance of routine physical, laboratory, or psychological exams or tests. [45 C

### Select a Risk Category: 1 5 Category

- 1) This research involves no more than minimal risk to subjects.
- 2) This research involves more than minimal risk to subjects and the risk(s) represent a minor increase over minimal risk
- ◯ 3) This research involves more than minimal risk to subjects and the risk(s) represent more than a minor increase over m
- Benefit: A research benefit is considered to be something of health-related, psychosocial, or other value to an individual rese acquisition of generalizable knowledge. Money or other compensation for participation in research is not considered to be a b

### Select a Benefit Category:

### Category

This research is not expected to directly benefit individual subjects, but is likely to yield generalizable knowledg

This research involves the prospect of direct benefit to the individual subject.

# Comparison

The updates include a left side panel of the pages that need to be completed for the study. No longer will "Jump To" appear at the top of the page. Pages will update in real time to reflect any new pages that will need to be completed (based on information added to application).

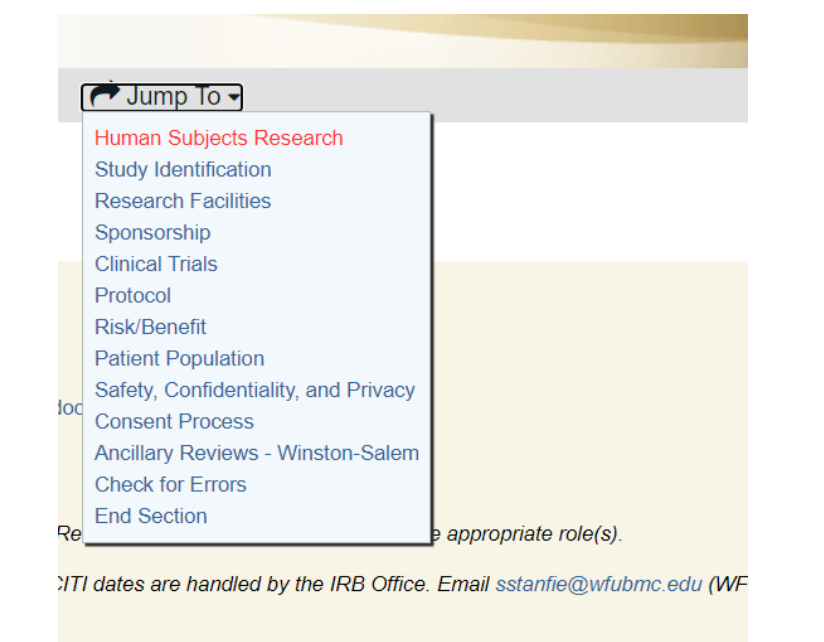

Æ.

## **Old View New View**

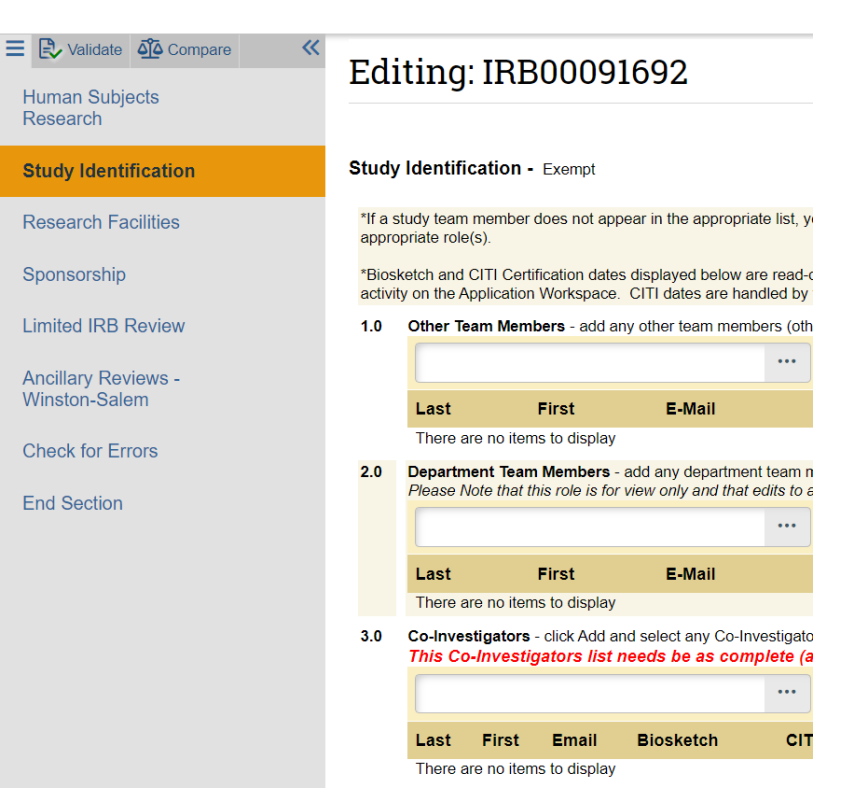

## Comparison

Reviewer notes are now at the item level, not in the page header.

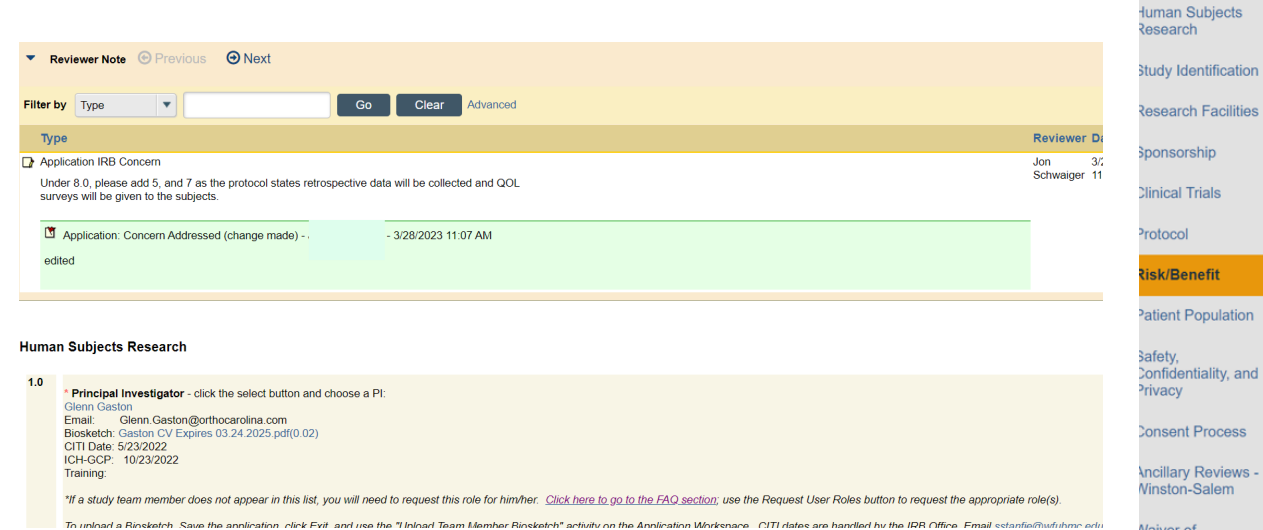

### **Old View <b>New Yiew New Yiew**

gan i

ntification **Facilities** hip ials

efit

Process

Authorization - Part

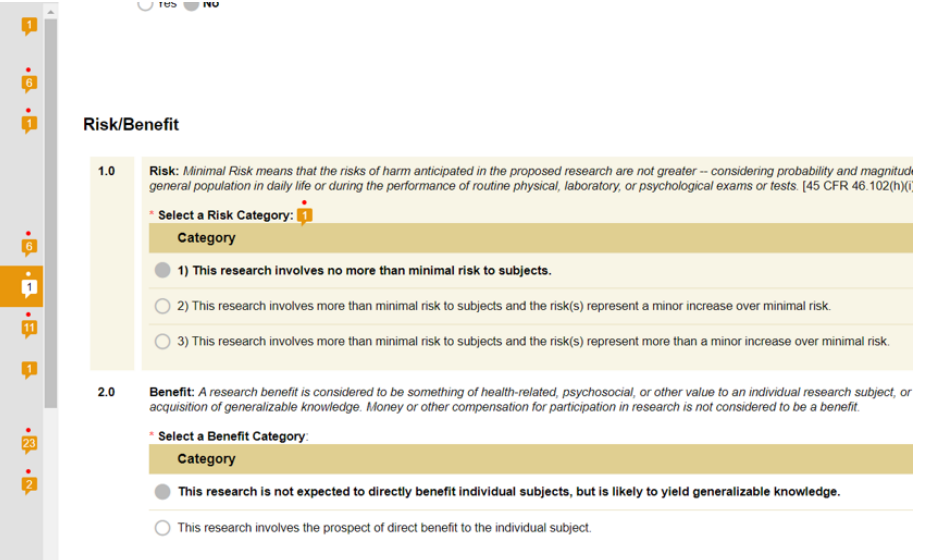

# Comparison

Check for missing data by clicking Validate. Green checks indicate data is complete. Red circles indicate that data may be missing for an item.

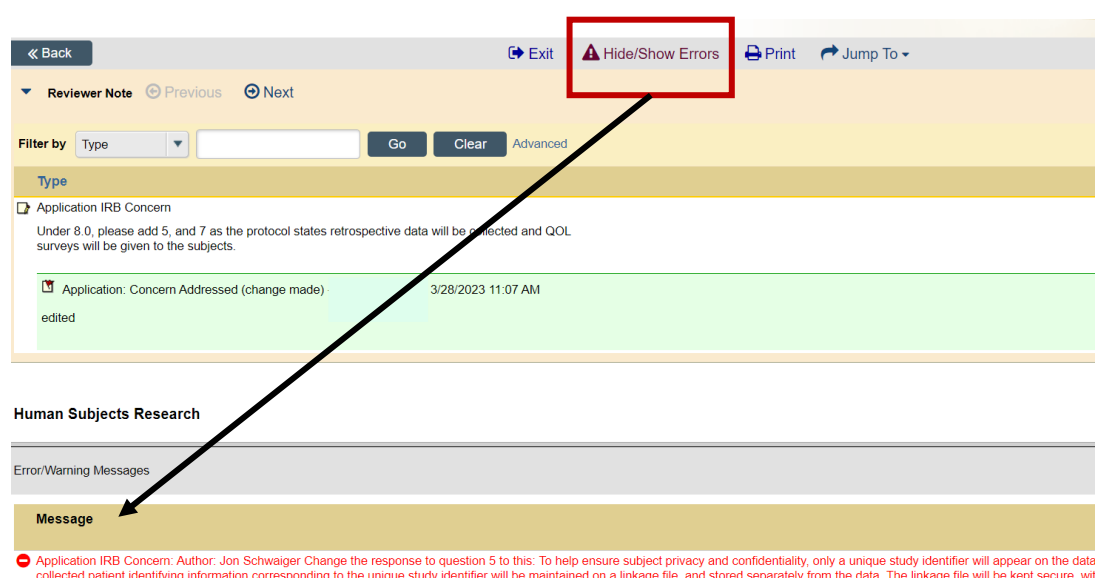

collected patient identifying information corresponding to the unique study identifier will be maintained on a linkage file, and stored separately from the data. The linkage file will be kept secure, wit designated study personnel. Following data collection subject identifying information will be electronically deleted or destroyed. Data access will be limited to study staff. Data and records will be k with any computer data password protected. No reference to any individual participant will appear in reports, presentations, or publications that may arise from the study

### **Old View New View**

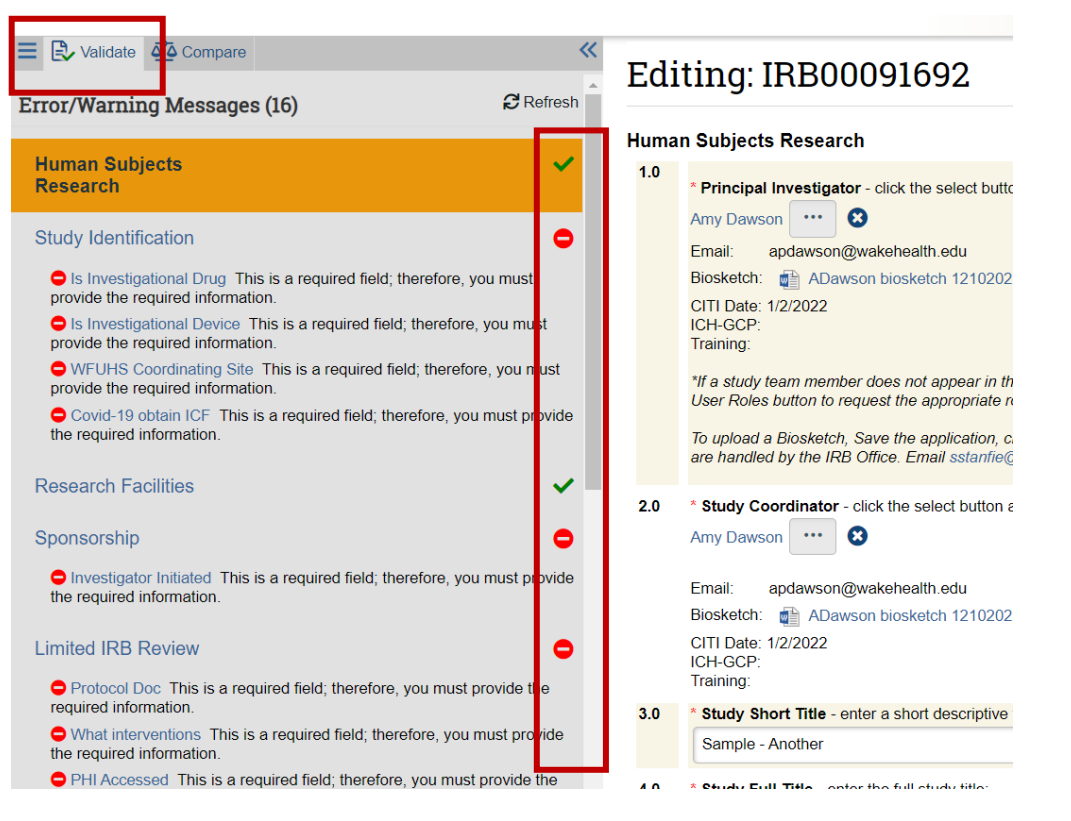